## **MOUNTING THE LA-PRIVATE VOLUME**

LA-PRIVATE may be locked to protect data from being accessed by unauthorized users. Follow the steps below to unlock and mount the LA-PRIVATE volume.

**Important info:** You must create LA-PRIVATE before attempting to mount the volume.

- 1. Connect the LaCie storage device to a compatible interface port on your computer.
- 2. Click twice on the LACIE icon in **My Computer/Computer** (Windows) or on the desktop (Mac).
- 3. Click twice on the **LaCie Private-Public** application.
- 4. LaCie Private-Public will recognize that you have created a LA-PRIVATE volume. (If you have not created LA-PRIVATE, the application will guide you through the process. See the steps in [Create the LA-PRIVATE](http://manuals.lacie.com/en/manuals/private-public/create) [Volume.](http://manuals.lacie.com/en/manuals/private-public/create)) Enter your password in the empty field. Please note that your password is case sensitive.

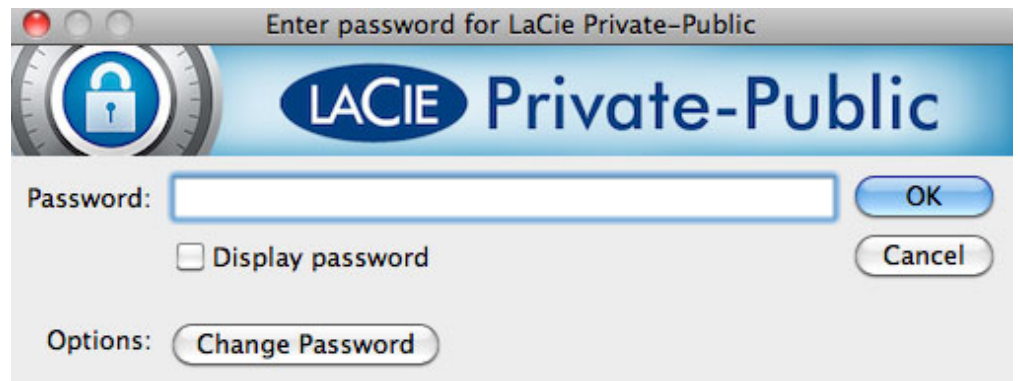

- 5. To see the characters that you are typing, select the check box for **Display password**. Click **OK**.
- 6. The LA-PRIVATE volume will appear in **My Computer/Computer** (Windows) or in the Finder (Mac).

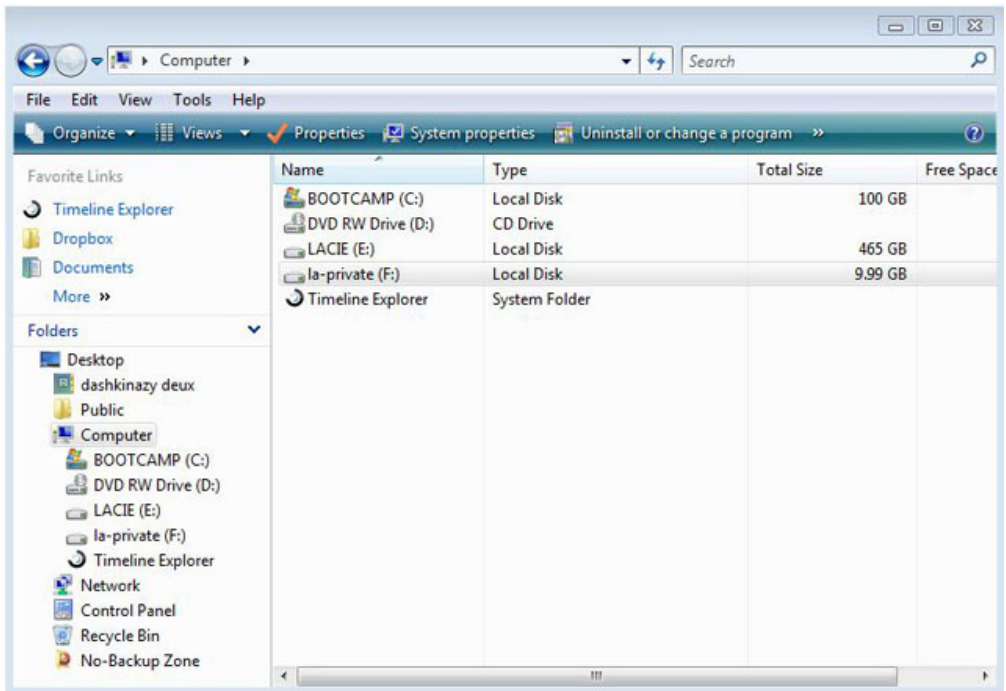

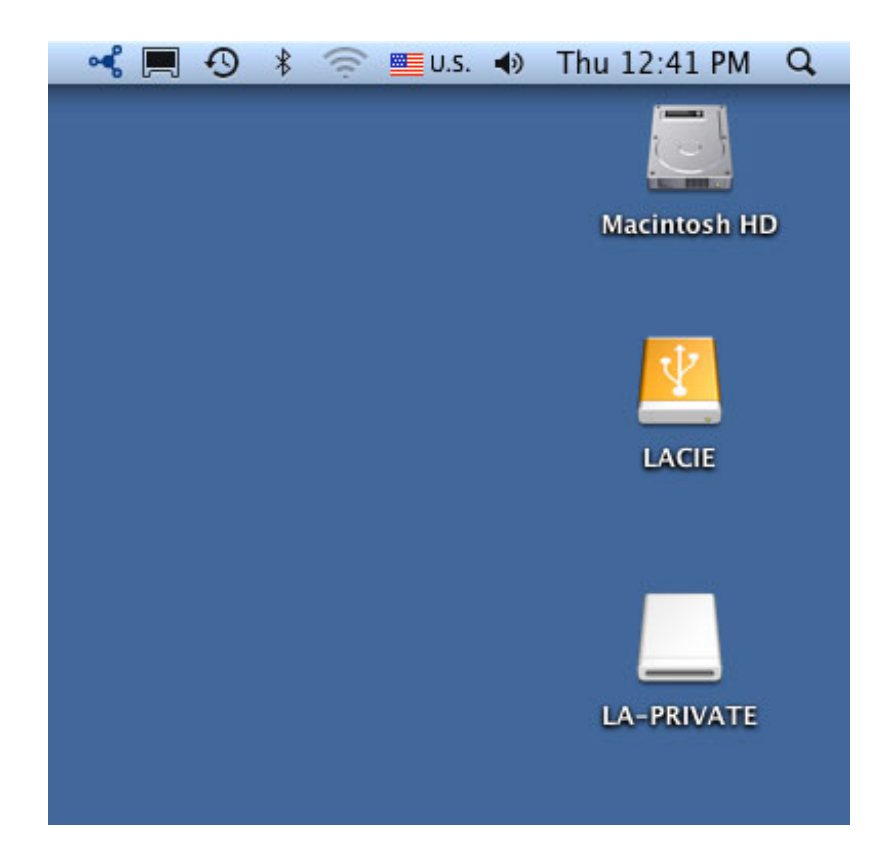

7. Copy and paste, drag and drop, or retrieve existing files from your encrypted LA-PRIVATE volume.